## Anleitung

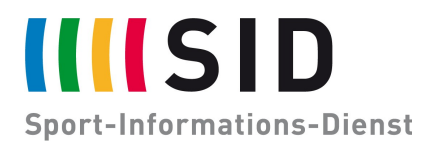

Datum: 25. Januar 2021 Betreff: Integration des SID-Kalenders in OUTLOOK (Windows) Seiten: 2

Der digitale SID-Jahreskalender steht Ihnen zur Integration in ihr bevorzugtes Kalenderprogramm zur Verfügung.

Diese Anleitung beschreibt die Integration in Outlook auf Windows Geräten.

## **Vorab:** *Wir empfehlen, den Download und Direktimport der ics-Datei zu vermeiden – der Kalender würde auf diesem Weg nicht aktualisiert werden!*

**Bitte achten Sie darauf, den Kalender zu "abonnieren" (dann wird er aktualisiert) und nicht zu "importieren" (dann wird er einmalig eingelesen und nicht aktualisiert).**

- ➢ Gehen sie in Outlook auf den Reiter "Datei" und öffnen sie die "Kontoeinstellungen".
- $\triangleright$  Wählen sie "Internetkalender" und klicken sie anschließend auf "Neu".
- ➢ Nun können sie die Adresse des Kalender eingeben:

[https://calendar.google.com/calendar/ical/6s2pha7058dabrmtat1m8usm2s@g](https://calendar.google.com/calendar/ical/6s2pha7058dabrmtat1m8usm2s@group.calendar.google.com/public/basic.ics) [roup.calendar.google.com/public/basic.ics](https://calendar.google.com/calendar/ical/6s2pha7058dabrmtat1m8usm2s@group.calendar.google.com/public/basic.ics)

(bitte laden sie die Datei nicht einfach herunter, der Kalender würde nach dem Import nicht automatisch aktualisiert werden)

Klicken sie anschließend auf "Hinzufügen".

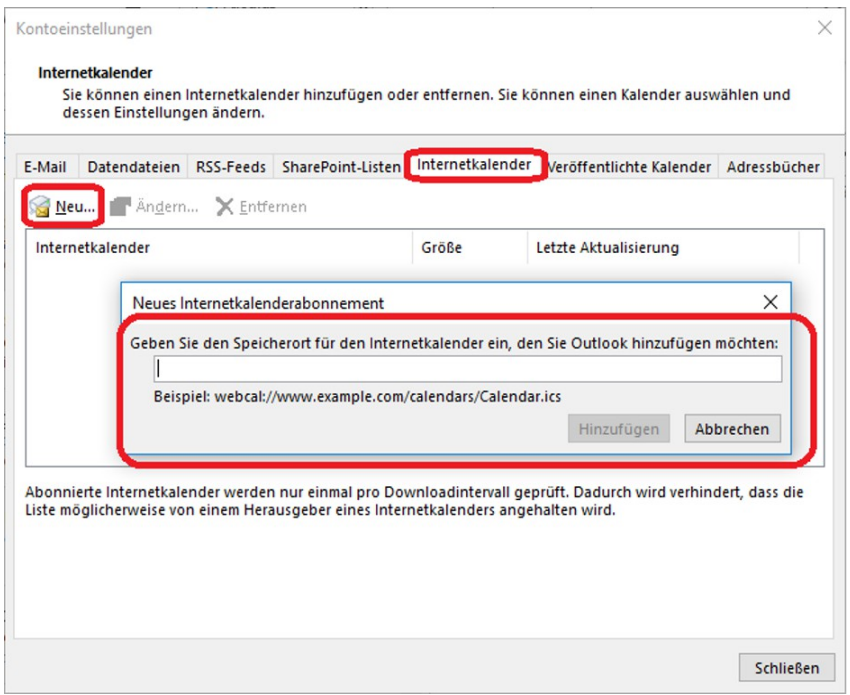

## SID Jens Wagner 25. Januar 2021 Seite 2 von 2

Es öffnet sich das Fenster "Abonnementoptionen".

Der "Ordnername" ist der Name, unter dem Kalender später ersetzt wird, hier sollten sie die Vorgabe "basic" durch einen passenden Namen ersetzen.

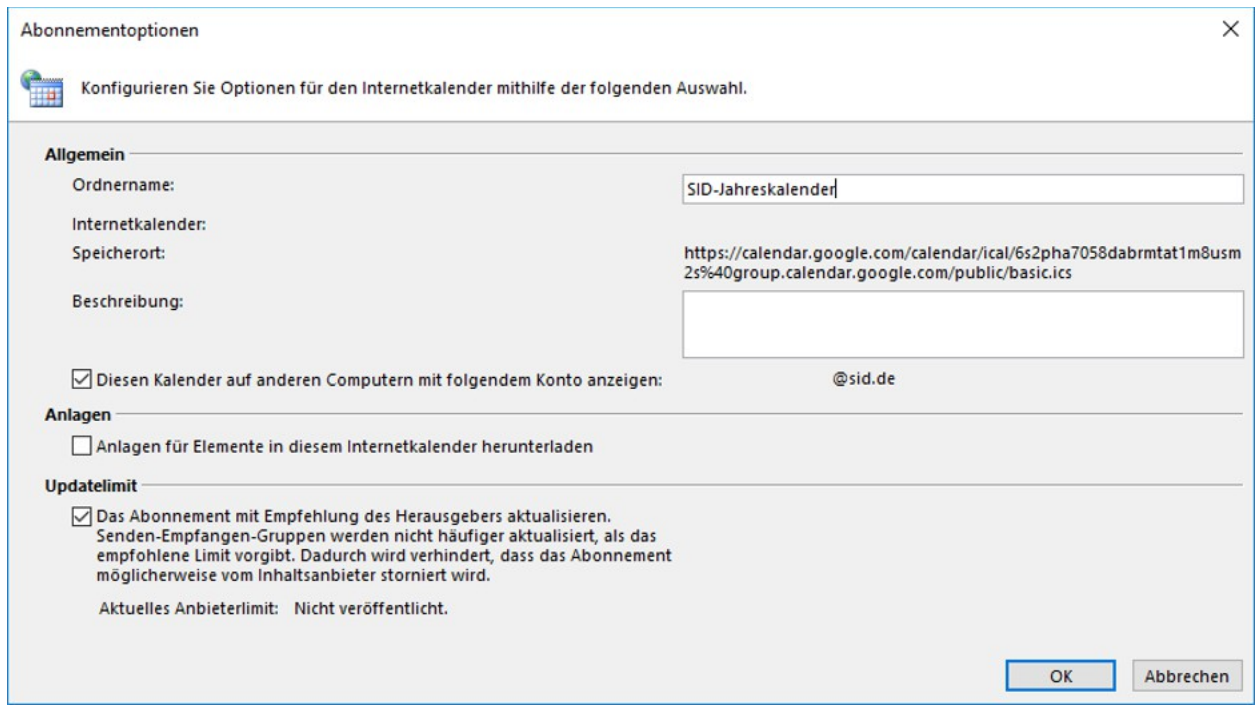

Und schon ist der Kalender in Ihrer Ansicht und wird laufend von uns aktualisiert!

Viel Spaß!

Bei Rückfragen zu den Terminen wenden Sie sich gerne an **termine@sid.de**.

Sollten Sie Bedarf an speziell auf Sie zugeschnittenen Terminlisten, Sport-News, Sport-Videos, Ergebnisdiensten oder sonstigen Dienstleistungen in der Welt des Sports haben, wenden Sie sich gerne an **sales@sid.de**.